**Научно-производственное предприятие «ТОМЬАНАЛИТ»**

EAC

ПЛИТЫ НАГРЕВАТЕЛЬНЫЕ ЛАБОРАТОРНЫЕ СЕРИИ ПЛ

# **ПЛИТА НАГРЕВАТЕЛЬНАЯ ЛАБОРАТОРНАЯ ПРОГРАММИРУЕМАЯ ПЛП-03**

РУКОВОДСТВО ПО ЭКСПЛУАТАЦИИ

ТУ 3443–029–59681863-2015

## **СОДЕРЖАНИЕ**

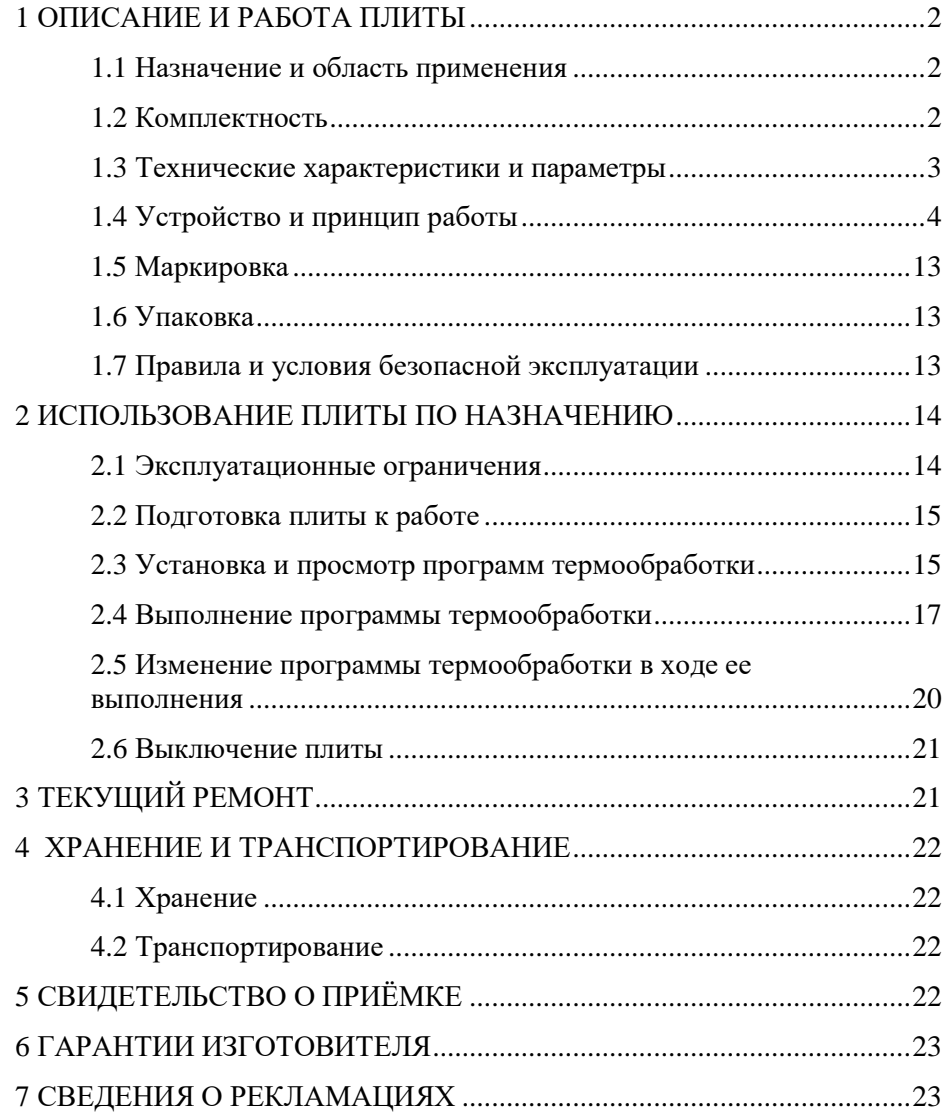

Настоящее руководство по эксплуатации предназначено для изучения устройства, принципа действия, правил использования, технического обслуживания, транспортирования и хранения плиты нагревательной лабораторной программируемой ПЛП-03 (далее – плита).

Плита является одной из модификаций плит нагревательных лабораторных серии ПЛ.

Руководство по эксплуатации является объединенным документом с паспортом изделия.

Изготовитель оставляет за собой право вносить в конструкцию и схему плиты изменения, не влияющие на технические характеристики, без коррекции эксплуатационной документации.

**Внимание!** Прежде, чем приступить к работе с плитой, необходимо подробно и внимательно изучить настоящее руководство по эксплуатации.

Правила и условия безопасной эксплуатации плиты изложены в пункте 1.7; эксплуатационные ограничения – в пункте 2.1 настоящего руководства.

## **1 ОПИСАНИЕ И РАБОТА ПЛИТЫ**

#### **1.1 Назначение и область применения**

1.1.1 Плита предназначена для нагрева, поддержания в нагретом состоянии, высушивания растворов, смесей, проб и образцов.

1.1.2 Плита является вспомогательным лабораторным оборудованием и не подлежит аттестации и поверке.

1.1.3 Плита может быть использована в аналитических, экологических, инспекционных, сертификационных, научно-исследовательских и других лабораториях и центрах.

1.1.4 Рабочими условиями применения плиты являются:

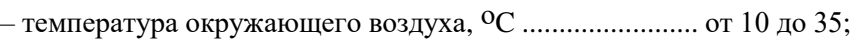

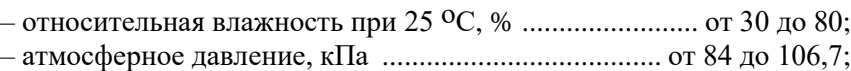

- напряжение питающей сети, В......................................... (220 ± 22);
- частота питающей сети, Гц................................................... (50 ± 1).

#### **1.2 Комплектность**

Комплект поставки плиты приведен в таблице 1.

## Таблина 1 - Комплект поставки плиты

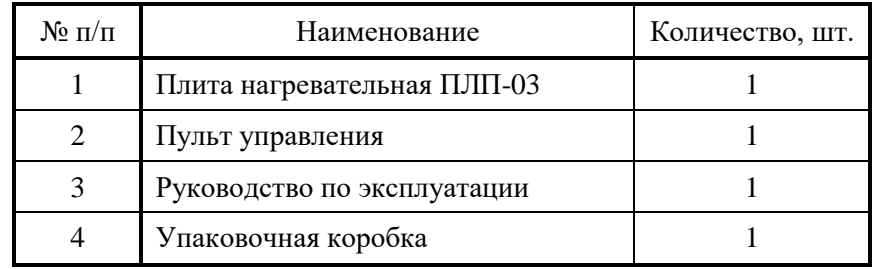

## **1.3 Технические характеристики и параметры**

1.3.1 Диапазон рабочих температур нагревательной поверхности: от 40 до 400 °C.

1.3.2 Нестабильность поддержания установленной температуры: 3 <sup>о</sup>С.

1.3.3 Сопротивление изоляции цепей сетевого питания: не менее 2,0 МОм.

1.3.4 Максимальное время выполнения этапа термообработки: 5 часов 59 минут.

1.3.5 Питание плиты осуществляется от 1-фазной сети переменного тока напряжением (230±23) В, частотой (50±1) Гц.

1.3.6 Потребляемая мощность плиты: не более 3200 Вт.

1.3.7 Габаритные размеры:

секции нагрева А: не более 284×220 мм; секции нагрева В: не более 284×220 мм; плиты: не более  $455\times325\times130$  мм; пульта: не более  $154\times91\times33$  мм.

1.3.8 Максимальное количество сохраняемых на пульте программ термообработки для каждой секции: 16.

1.3.9 Максимальное число этапов термообработки в каждой программе: 9.

1.3.10 Максимальное время выполнения этапа термообработки: 999 мин.

1.3.11 Масса: не более 10 кг.

1.3.12 Средний срок службы: не менее 3 лет.

1.3.13 Плита является восстанавливаемым, ремонтируемым изделием.

## **1.4 Устройство и принцип работы**

## $1.4.1$  Описание плиты

Плита конструктивно представляет собой устройство настольного исполнения (рис.1). Плита содержит пульт управления 1 и секционную плиту, соединённые гибким кабелем. Плита содержит две секции нагрева: секцию А 2 и секцию В 3. Термообработка может проводиться на одной из секций нагрева или на двух секциях одновременно.

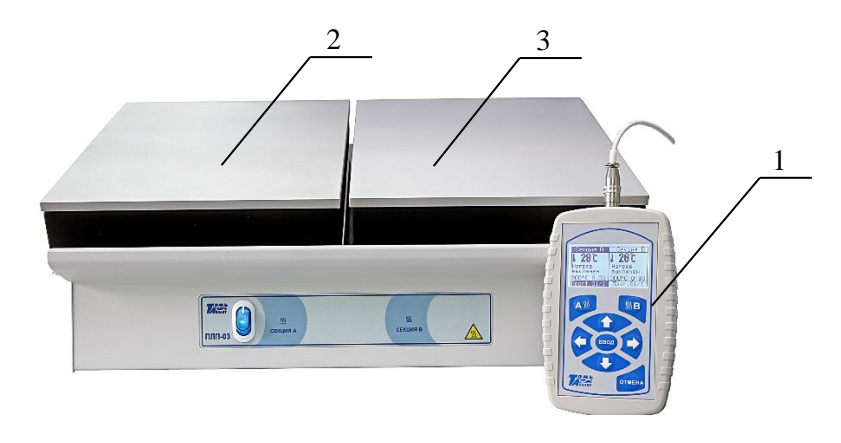

1 – пульт управления; 2 – секция нагрева А; 3 – секция нагрева В.

## Рисунок 1 – Плита нагревательная лабораторная программируемая ПЛП-03

Управление и контроль за работой секций плиты проводят с помощью пульта управления. На пульте могут быть заданы и сохранены от 1 до 16 программ термообработки для каждой секции плиты. Каждая программа может иметь от 1 до 9 этапов, содержащих три параметра: порядковый номер этапа, время его выполнения в минутах и поддерживаемая на данном этапе температура в градусах Цельсия.

В ходе эксплуатации плиты пользователем могут быть изменены параметры программ.

Термообработка проб на каждой секции плиты выполняется в соответствии с выбранной (или вновь созданной) программой независимо друг от друга. После выбора и запуска программы термообработки переход между этапами программы осуществляется автоматически. В процессе выполнения программы длительность каждого этапа может быть изменена без остановки работы плиты.

1.4.2 Устройство секционной плиты

Общий вид плиты показан на рис. 1, 2а и 2б.

Плита состоит из корпуса 1 и двух секций выпаривания: секции А 2 и секции В 3. В корпусе плиты размещен электронный блок, который состоит из источника питания и коммутаторов, управляющих работой нагревателей секций.

Каждая секция представляет собой дюралюминиевую плиту с прикрепленным снизу электронагревателем, закрытым теплоизоляцией.

В тело дюралюминиевой плиты установлена термопара типа К (хромель-алюмель), используемая в качестве датчика температуры.

На передней панели плиты (рис.2а) расположены выключатель сетевого питания 4, индикатор нагрева секции А 5 и индикатор нагрева секции В 6.

Индикатор нагрева подсвечивается во время работы нагревателя секции.

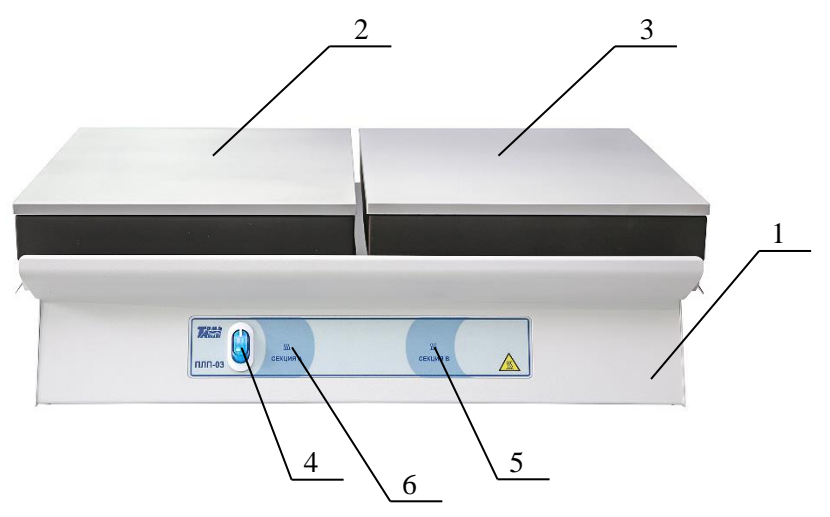

1 – корпус плиты; 2 – секция нагрева А; 3 – секция нагрева В; 4 – выключатель сетевого питания;

5 – индикатор нагрева секции А; 6 – индикатор нагрева секции В.

Рисунок 2а - Плита нагревательная лабораторная программируемая ПЛП-03 (вид спереди)

На задней панели плиты (рис.2б) расположены: держатели предохранителя 7 (15 А), вывод сетевого шнура 8 и вывод кабеля пульта управления 9. Пульт управления подключается к плите через кабель связи плиты с пультом управления.

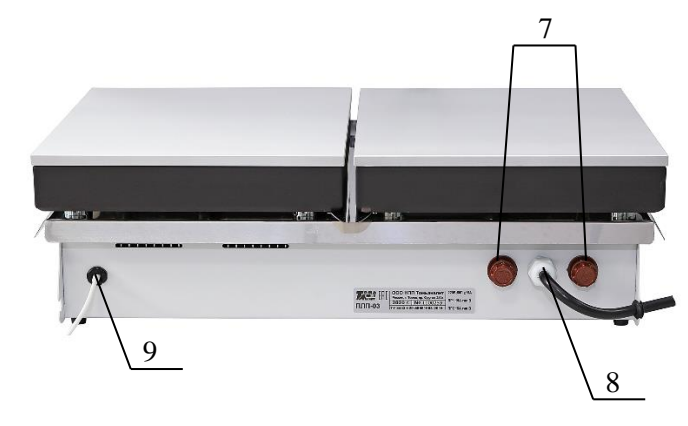

7 – держатель предохранителя; 8 – вывод сетевого шнура; 9 – вывод кабеля пульта управления.

## Рисунок 2б – Плита нагревательная лабораторная программируемая ПЛП-03 (вид сзади)

## 1.4.3 Устройство пульта управления плиты

Пульт управления плиты (рис.3) предназначен для создания, редактирования, сохранения, запуска и контроля за выполнением программ термообработки, которые управляют режимами работы секций плиты. Для ввода, редактирования программ управления работой секций плиты используются управляющие кнопки на панели 1; для визуального контроля используется дисплей 2, поделенный на две части: окно секции А 3 и окно секции В 4.

Пульт управления представляет собой двухканальный программируемый регулятор температуры и позволяет одновременно выполнять две независимые программы термообработки проб по двум каналам: на секции А и на секции В. Для каждого канала реализован алгоритм ПИД-регулирования с широтно-импульсной модуляцией мощности, подводимой к нагревателям, и оптимизацией скорости нарастания температуры. Каждый канал пульта формирует выходной сигнал логического уровня для управления нагревателем соответствующей секции плиты.

Пульт подключается к плите через соединительный кабель.

- в правой части дисплея расположено окно «Секция В», отображающее информацию о состоянии секции В.

Пульт может работать в четырех режимах для каждой из секций плиты:

- режим просмотра/установки параметров программы термообработки;

- режим запуска работы секций плиты;

- режим работы (нагрева) секций плиты;

- режим диалога.

При включении питания плиты включится подсветка пульта управления и на дисплее отобразится информация (рис.3) о текущей температуре нагревательной поверхности секции А и секции В.

1.4.5 Режим просмотра/установки параметров программы

В режиме просмотра/установки параметров программы (рис.4) проводят ввод, редактирование, сохранение и просмотр параметров программ термообработки. При этом секция плиты, для которой идет установка параметров программы, не работает (вторая секция при этом может находиться в состоянии нагрева).

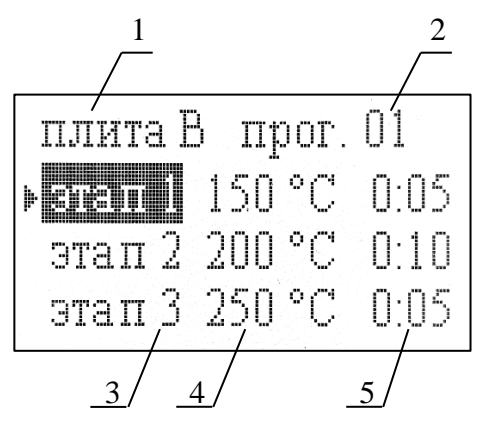

1 – название секции, для которой высвечена программа; 2 – номер программы; 3 – номер этапа программы; 4 – температура в градусах Цельсия, поддерживаемая при выполнении этапа; 5 – время выполнения этапа в минутах.

Рисунок 4 – Вид дисплея в режиме просмотра/установки параметров программы (окно редактирования программы)

2 4 выключен **Home and Rail Thor: 017** 3 1 **OTMEHA** 

1 – панель с управляющими кнопками; 2 - дисплей; 3 – окно секции А; 4 - окно секции В.

Рисунок 3 – Пульт управления плиты

## 1.4.4 Управление работой плиты

Управление режимами работы секций плиты, ввод и сохранение параметров программ термообработки осуществляют с помощью нажатия управляющих кнопок на панели пульта управления. Управляющие кнопки (кроме кнопок запуска нагрева «А» и «В») работают для секции плиты, название которой на дисплее выделено темной полосой. Параметры состояния (нагрева) секций плиты отображаются на дисплее пульта включенной плиты. Информация, отображаемая на дисплее, зависит от того, в каком режиме находятся секции плиты и пульт управления.

Дисплей пульта управления поделен на два окна:

- в левой части дисплея расположено окно «Секция А», отображающее информацию о нагреве секции А;

Для перехода в режим просмотра/установки программы термообработки выполняют следующие действия:

- с помощью кнопок на пульте / выбирают секцию плиты, для которой необходимо установить/просмотреть программу (название активной секции выделено на дисплее темной полосой см. рис.5);

- с помощью кнопок  $\bigcap$  /  $\bigcup$  задают номер необходимой программы (изменение номера программы при включенном нагреве секции невозможно);

- нажимают на пульте кнопку «ВВОД».

Просматривают и, при необходимости, редактируют параметры программы с помощью кнопок пульта управления.

Функции управляющих кнопок пульта управления в режиме просмотра/установки параметров программы приведены в таблице 2.

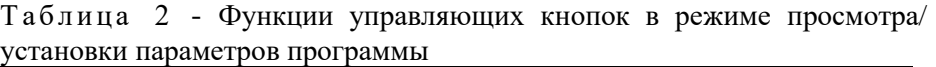

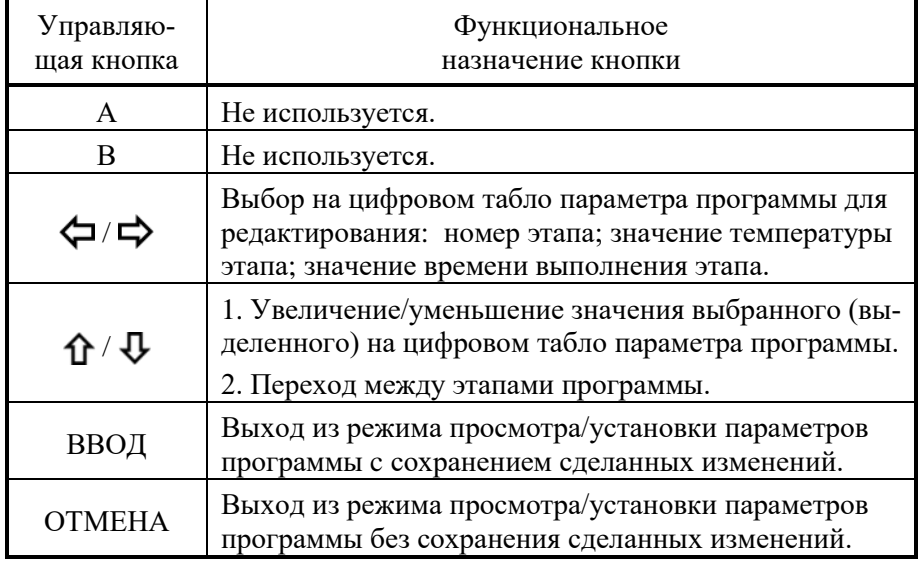

1.4.6 Режим запуска работы секций плиты (режим ожидания)

В режиме запуска работы секций плиты проводят:

- выбор секции плиты (для просмотра/установки программ);

- выбор программы термообработки;

- включение нагрева секций плиты.

 $\Omega$ 

В режиме запуска работы секций плиты окна дисплея пульта имеют вид, представленный на рис.5 (нагрев не включен в двух секциях).

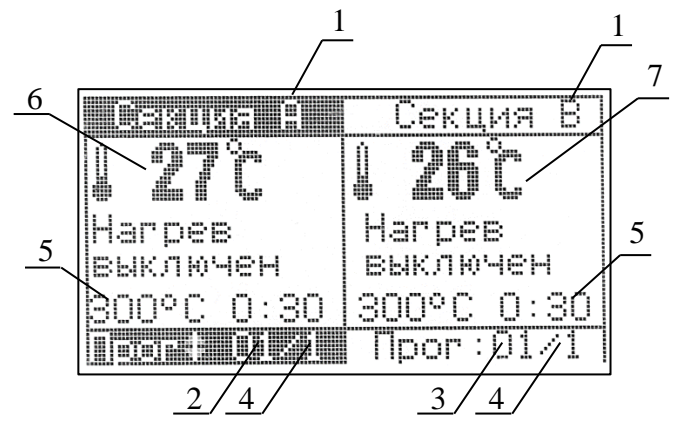

1 – название секции плиты; 2 – номер программы секции А;

3 – номер программы секции В; 4 – номер этапа программы; 5 – параметры указанного ниже этапа: температура в градусах Цельсия и время выполнения (часы:минуты); 6 – текущая температура секции А; 7 – текущая температура секции В.

Рисунок 5 – Вид окон дисплея в режиме запуска работы секций плиты

Функции управляющих кнопок пульта управления в режиме запуска нагрева приведены в таблице 3.

Таблица 3 - Функции управляющих кнопок пульта управления в режиме запуска работы секций плиты

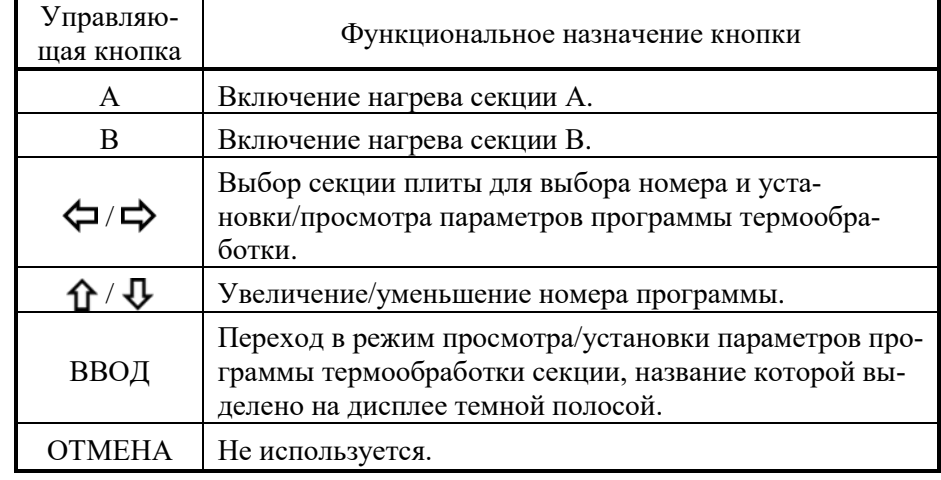

1.4.7 Режим работы секций плиты

В режиме работы секций плиты проводят:

- контроль за выполнением программ (двух – если одновременно используются обе секции плиты; одной – если используется только одна секция);

- изменение параметров этапов программы (температуры, времени выполнения) без остановки работы плиты;

- принудительную остановку работы программы термообработки.

Вид окон дисплея пульта в режиме работы (нагрева) секций плиты представлен на рис.6.

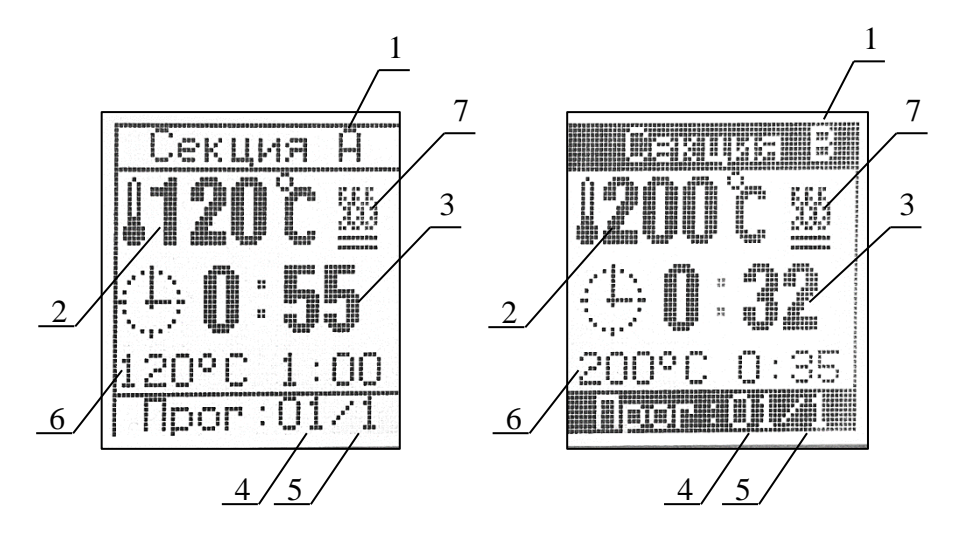

1 - наименование секции плиты;

2 - текущая температура поверхности секции в градусах Цельсия; 3 – время до окончания этапа (часы:минуты); 4 - номер выполняемой программы термообработки; 5 – номер выполняемого этапа программы; 6 – параметры выполняемого этапа: температура в градусах Цельсия и время выполнения (часы:минуты); 7 – значок нагрева.

Рисунок 6 – Вид окон дисплея в режиме работы секций плиты

Функции управляющих кнопок пульта управления в режиме работы (нагрева) секций плиты приведены в таблице 4.

*Плита нагревательная ПЛП-03 Руководство по эксплуатации Плита нагревательная ПЛП-03 Руководство по эксплуатации*

Таблица 4 - Функции управляющих кнопок пульта управления в режиме работы секций плиты

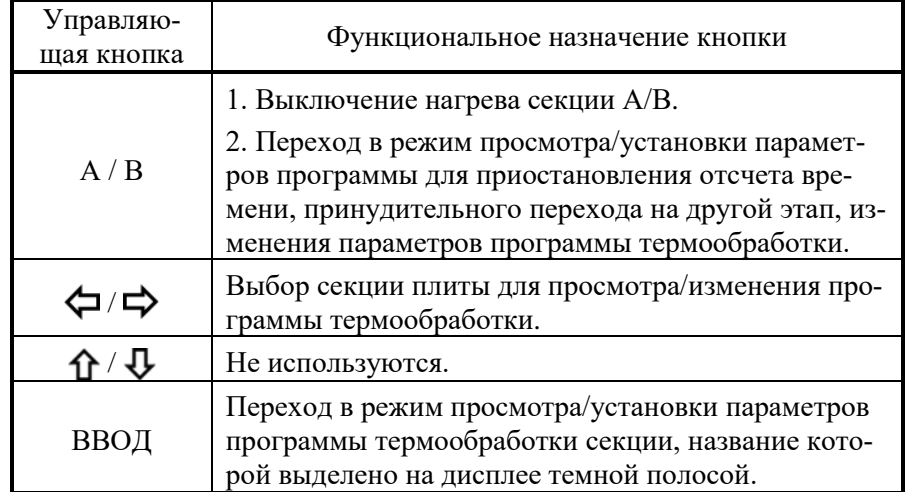

#### $1.4.8$  Режим диалога

В режиме диалога проводят подтверждение выполнения команды, данной в ходе работы пульта в других режимах.

Если на дисплее высвечивается две команды, то активная команда (которая может быть подтверждена или отменена) выделена темной полосой (рис.7).

Выбор активной команды проводят с помощью кнопок  $\bigcap$  /  $\bigcup$ .

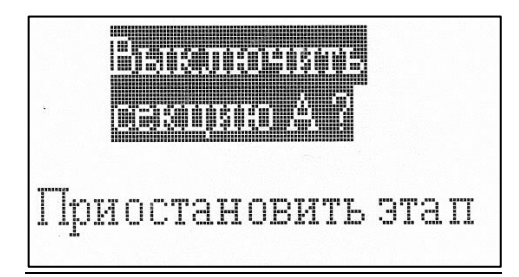

Рисунок 7 – Пример вида дисплея в режиме диалога

Функции управляющих кнопок пульта управления в режиме диалога приведены в таблице 5.

Таблица 5 - Функции управляющих кнопок пульта управления в режиме диалога

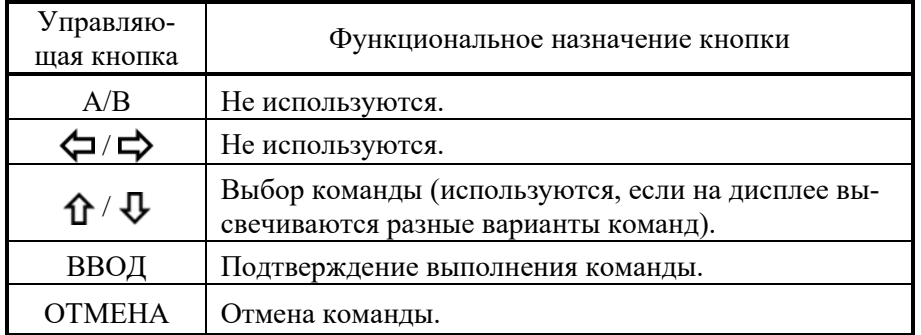

#### **1.5 Маркировка**

1.5.1 Основная маркировка расположена на задней панели двухсекционной плиты.

Маркировка содержит:

– наименование предприятия-изготовителя;

– наименование и номер плиты по системе нумерации предприятия - изготовителя;

– год выпуска.

1.5.2 На органах управления (или вблизи них) нанесены надписи и обозначения, указывающие назначение этих органов.

## **1.6 Упаковка**

1.6.1 Плита упаковывается в деревянный ящик.

1.6.2 Пульт управления и документация упаковываются в полиэтиленовые пакеты и помещаются в ящик вместе с плитой.

1.6.3 Деревянный ящик с упакованными изделиями оклеивается лентой на клеевой основе по ГОСТ 20477-86.

На верхнюю сторону ящика наносится надпись «ВЕРХ».

## **1.7 Правила и условия безопасной эксплуатации**

1.7.1 Перед началом работы с плитой внимательно изучите данное руководство по эксплуатации до конца.

1.7.2 Руководство по эксплуатации должно храниться в доступном месте.

1.7.3 Соблюдайте все инструкции по безопасности на рабочем месте, правила и требования производственной гигиены труда.

1.7.4 Не касайтесь нагревательной поверхности при ее температуре свыше 60 <sup>о</sup>С.

1.7.5 Используйте средства индивидуальной защиты в соответствии с категорией опасности обрабатываемого материала, так как существует риск разбрызгивания и испарения жидкостей, выбросов, испарения токсичных или взрывоопасных газов.

1.7.6 Перед включением проверяйте плиту на наличие повреждений. Не используйте поврежденное оборудование.

1.7.7 Не нагревайте материалы и пробы, чья температура воспламенения ниже установленного в плите предела максимальной температуры 400 °C.

1.7.8 Учитывайте опасности, связанные с легко воспламеняющимися материалами, взрывоопасными материалами с низкой точкой кипения, повреждением стекла, перегревом материалов.

1.7.9 Розетка электрической сети, в которую включается плита, должна иметь заземление.

## **2 ИСПОЛЬЗОВАНИЕ ПЛИТЫ ПО НАЗНАЧЕНИЮ**

## **2.1 Эксплуатационные ограничения**

2.1.1 К работе с плитой допускаются лица, изучившие настоящее руководство и действующие правила эксплуатации электроустановок до 1000 В.

2.1.2 На месте установки плиты должна быть оборудована принудительная вытяжная вентиляция.

Допускается устанавливать плиту без вытяжной вентиляции, если на плите не проводится нагрев опасных и токсичных веществ, и такие вещества не образуются в результате термообработки.

2.1.3 Плита должна быть установлена на ровной, устойчивой, чистой, нескользкой, сухой и огнеупорной поверхности.

2.1.4 Вблизи установки плиты не должно находиться легковоспламеняющихся и взрывоопасных веществ.

2.1.5 Заземление корпуса плиты осуществляется включением вилки шнура питания в розетку с заземлением.

2.1.6 При использовании плиты должны соблюдаться правила и условия безопасной эксплуатации, приведенные в п.1.7.

2.1.7 Пульт управления должен быть защищён от попадания влаги и

воздействия агрессивных сред и установлен вне зоны возможного воздействия паров кислот, образующихся в процессе разложения проб.

Примечание – Пульт управления может быть прикреплен к внешней стене тяги с помощью двустороннего скотча.

#### **2.2 Подготовка плиты к работе**

2.2.1 Органы управления и индикации плиты

2.2.1.1 Сетевой выключатель расположен на передней панели плиты (рис.2а).

При включении плиты загорится подсветка дисплея пульта управления.

2.2.1.2 Управление работой плиты осуществляют путем нажатия управляющих кнопок, расположенных на пульте управления.

2.2.2 Исходное положение органов управления перед включением плиты

2.2.2.1 Перед первым включением плиты подключают разъем соединительного кабеля к пульту управления.

2.2.2.2 Перед подключением плиты к сети питающего напряжения сетевой выключатель (рис.2а) должен находиться в состоянии «выключено».

2.2.2.3 Вводят вилку сетевого адаптера питания в сетевую розетку.

*Внимание! Наличие защитного заземления в розетке, в которую включена плита, обязательно.*

#### 2.2.3 Включение плиты

Переводят сетевой выключатель плиты в положение «включено» (рис.2а). Загорится подсветка дисплея пульта управления.

#### **2.3 Установка и просмотр параметров программ термообработки**

2.3.1 Установка и просмотр программ термообработки проводится в режиме просмотра/установки параметров программы (п.1.4.5) путем установки необходимых параметров термообработки на дисплее в окне редактирования (рис.4).

2.3.2 Для перехода в окно редактирования:

- убеждаются, что название секции плиты, для которой устанавливается/просматривается программа, выделено на дисплее темной полосой; при необходимости с помощью кнопок  $\Leftrightarrow$  выделяют название нужной секции (делают активным окно нужной секции);

- с помощью кнопок  $\bigcap$  /  $\bigcup$  выбирают номер программы от 1 до

16 (изменение номера программы при включенном нагреве секции невозможно);

- нажимают на пульте кнопку «ВВОД».

Откроется окно редактирования программы (рис.4). Описание функций кнопок, используемых при установке параметров программы, приведено в таблице 2.

2.3.3 Каждая программа имеет 9 этапов. При выполнении программы нагрев секций проводится только по этапам с временем выполнения, отличным от нуля. Для просмотра параметров программы с помощью кнопок  $\bigcap$  /  $\bigcup$  просматривают параметры для всех этапов программы. Этап, параметры которого можно редактировать, выделяется темной полосой. Для установки (изменения) параметров программы с помощью кнопок  $\bigcap$  /  $\bigcup$  выбирают этап для редактирования.

2.3.4 С помощью кнопок  $\Leftrightarrow$  /  $\Leftrightarrow$  выбирают параметр для редактирования: температуру нагрева секции (°C) и время нагрева (0:00 – часы:минуты).

2.3.5 С помощью кнопок  $\bigoplus$  /  $\bigoplus$  задают необходимое значение температуры в градусах Цельсия (<sup>о</sup>С) и время нагрева (долгое нажатие кнопки – для быстрого задания значения). При задании времени нагрева устанавливают часы и минуты нагрева (можно устанавливать только минуты, по достижении 60 мин. количество часов будет изменяться автоматически).

2.3.6 Последовательно устанавливают значения температуры и времени нагрева в необходимом числе этапов программы (максимальное количество этапов – 9).

Если используется менее 9 этапов, убеждаются, что для неиспользуемых этапов установлено время 0:00.

Для обнуления времени неиспользуемых этапов достаточно установить время 0:00 только для этапа, первого из неиспользуемых. При сохранении параметров программы появится дополнительное диалоговое окно «Обнулить время следующих этапов?». Подтвердить обнуление нажатием кнопки «ВВОД».

2.3.7 Нажимают кнопку «ВВОД», высветится диалоговое окно «Сохранить настройки?». Нажимают кнопку «ВВОД» и подтверждают сохранение параметров выбранной программы для выбранной секции плиты. При нажатии кнопки «ОТМЕНА» заданные параметры программы не будут сохранены.

2.3.8 При необходимости повторяют действия, описанные в п.п.2.3.2-2.3.7, для ввода всех необходимых параметров в требуемом количестве программ. Максимальное количество программ – 16. Процедура ввода и редактирования программ для обеих секций плиты одинакова.

#### *Внимание!*

1 При установке значений параметров этапов программ термообработки следует руководствоваться значениями, рекомендованными в применяемой методике. При выпаривании не допускайте температур, приводящих к разбрызгиванию пробы!

2 Температура секций фиксируется и контролируется пультом управления внутри тела дюралюминиевой плиты. Реальная температура поверхности плиты будет меньше установленной на (10-30) °С, это зависит от окружающих условий и параметров объектов, размещенных на плите.

3 Рекомендуется фиксировать параметры программ для каждой секции плиты в специальном журнале.

#### **2.4 Выполнение программы термообработки**

2.4.1 Выполнение программы термообработки проводится в режиме работы секций плиты (п.1.4.7).

Переход к выполнению программы термообработки проводится в режиме запуска работы секций плиты (п.1.4.6).

Описание функций кнопок, используемых при запуске и выполнении программы термообработки, приведено в таблицах 3 и 4.

2.4.2 Если программа термообработки применяется впервые, то устанавливают параметры программы термообработки в соответствии с п.2.3.

2.4.3 Для запуска работы (нагрева) секции плиты:

- убеждаются, что на дисплее выделено темной полосой название секции плиты, на которой планируется проводить термообработку; при необходимости с помощью кнопок  $\Leftrightarrow$  / Выделяют название нужной секции (делают активным окно нужной секции);

- с помощью кнопок  $\bigcap$  /  $\bigcup$  выбирают номер программы термообработки;

- нажимают на пульте кнопку «ВВОД», убеждаются, что параметры программы термообработки заданы верно и снова нажимают кнопку «ВВОД» (при необходимости редактируют параметры программы в соответствии с п.2.3);

*Плита нагревательная ПЛП-03 Руководство по эксплуатации Плита нагревательная ПЛП-03 Руководство по эксплуатации*

- для начала работы секции А нажимают кнопку «А»; для начала работы секции В нажимают кнопку «В»;

- при запуске работы секции А появится диалоговое окно «Включить секцию А?»; при запуске работы секции В - «Включить секцию В?»; подтверждают включение нагрева секции нажатием кнопки «ВВОД» (для отмены начала нагрева нажимают кнопку «ОТМЕНА»).

2.4.4 Начнется выполнение выбранной программы термообработки. Для работающей секции плиты на дисплее появится окно режима работы (рис.6). В окне будет отображаться следующая информация:

- текущая температура секции (температура нагревательной поверхности секции плиты); стрелка «вверх» слева от значения температуры указывает, что идет увеличение температуры (нагрев) секции; стрелка «вниз» слева от значения температуры указывает, что идет снижение температуры (остывание) секции;

- значок нагрева (мигает при осуществлении нагрева камер);

- время оставшееся до окончания выполняемого этапа программы: часы:минуты (обратный отсчет времени начнется по достижении температуры, на 3 °С меньше установленной для данного этапа, при этом двоеточие между часами и минутами начнет мигать);

- заданные температура и время (часы:минуты) выполняемого этапа программы;

- номер программы и номер выполняемого этапа программы.

2.4.5 Одновременно можно осуществлять выполнение программ термообработки для обеих секций плиты.

Если необходима одновременная работа двух секций плиты, повторяют операции по п.п.2.4.2-2.4.3 для второй секции плиты. Каждая секция плиты будет работать независимо, выполняя собственную программу термообработки.

2.4.6 По истечении времени выполнения текущего этапа программы (на дисплее высветится время 0:00) прозвучит звуковой сигнал и начнется выполнение следующего этапа программы, если его длительность не нулевая. На дисплее в окне соответствующей секции отображаемые параметры изменятся на параметры начатого выполняться этапа:

- время оставшееся до окончания начатого этапа программы: часы:минуты;

- заданные температура и время (часы:минуты) выполняемого этапа программы;

- номер программы (останется без изменений) и номер начатого этапа программы (изменится).

2.4.7 Если после выполняемого текущего этапа следует этап с нулевым временем выполнения, то по истечении времени текущего этапа выполнение программы будет закончено, будет подан звуковой сигнал, и на дисплее в окне секции появятся надписи «Нагрев выключен» и «ЗАВЕР-ШЕНО». Также в окне секции (внизу) будут отображаться текущая температура секции и номер программы, работа которой была завершена (через «/» будет указана цифра «1», обозначающая первый этап программы).

2.4.8 Возможна принудительная остановка выполнения программы термообработки до ее завершения:

- для прекращения нагрева секции А нажимают кнопку «А»;

- для прекращения работы секции В нажимают кнопку «В».

2.4.9 Во время выполнения программы термообработки возможно просмотреть параметры выполнения программы. Для этого:

- на дисплее с помощью кнопок  $\Leftrightarrow$  выделяют название секции, для которой планируют просмотреть параметры программы (делают активным окно нужной секции);

- нажимают кнопку «ВВОД» и переходят в окно редактирования программы;

- с помощью кнопок  $\bigcap / \bigcup$  просматривают параметры для всех этапов программы.

Для возврата к выполнению программы без изменения ее параметров нажимают кнопку «ОТМЕНА».

Обратите внимание, что нажатие кнопки «ВВОД» вместо «ОТ-МЕНА» может привести к переходу на этап программы, номер которого выделен темной полосой в момент нажатия кнопки.

2.4.10 В ходе выполнения программы термообработки возможно изменить ее параметры в соответствии с п.2.5:

- остановить отсчет времени выполнения текущего этапа (п.2.5.1);

- принудительно перейти на другой этап программы (п.2.5.2);

- изменить температуру и время выполнения этапов программы  $($ п.2.5.3).

2.4.11 При выполнении программы для одной секции допускается ввод или редактирование программы для другой секции.

#### **2.5 Изменение программы термообработки в ходе ее выполнения**

2.5.1 Остановка отсчета времени выполнения текущего этапа (пауза)

2.5.1.1 Остановку отсчета времени этапа проводят, если возникла необходимость продлить нагрев при температуре текущего этапа на неопределенное время (например, до полного выпаривания пробы). Остановку (включение паузы) выполняют следующим образом:

- нажимают кнопку «А» (если останавливают отсчет времени для секции А) или «В» (если останавливают отсчет времени для секции В);

- в открывшемся диалоговом окне с помощью кнопки  $\bf{U}$  выделяют команду «Приостановить этап» и нажимают кнопку «ВВОД».

2.5.1.2 После остановки отсчета времени выполнения этапа в окне секции будет мигать надпись «ПАУЗА» с указанием времени, которое пауза длится (часы:минуты). Максимальное время паузы 100 мин. (01:40).

2.5.1.3 Возврат к отсчету времени выполнения этапа (прекращению паузы) выполняют путем нажатия кнопки «А» (для секции А) или «В» (для секции В). В открывшемся диалоговом окне с помощью кнопки выделяют команду «Возобновить этап» и нажимают кнопку «ВВОД».

После отмены паузы в соответствующем окне секции на дисплее исчезнет надпись «ПАУЗА». Программа продолжит работать в соответствии с заданными параметрами с момента установки паузы: будут выполняться этапы, которые не были завершены и выполнены до момента установки паузы.

2.5.1.4 В случае, если пауза не будет отменена в течение 100 мин., то по их истечении пауза будет завершена автоматически.

2.5.2 Принудительный переход на другой этап программы термообработки

Принудительный переход на другой этап программы проводят, если возникла необходимость уменьшить время выполнения текущего этапа или повторить выполнение предыдущих этапов программы без остановки работы секции плиты.

Для этого на дисплее с помощью кнопок  $\bigoplus$  /  $\bigoplus$  выделяют название секции, для которой планируют просмотреть параметры программы (делают активным окно нужной секции), нажимают кнопку «ВВОД» и переходят в окно редактирования программы. С помощью кнопок  $\bigcap_{i=1}^n$  переходят на нужный этап программы (номер этапа выделится темной полосой) и нажимают кнопку «ВВОД». На дисплее в окне канала отобразится измененный номер этапа программы, заданные температура и время его выполнения, по достижении заданной температуры начнется обратный отсчет времени выполнения этапа (будет высвечиваться, сколько времени осталось до окончания выполнения этапа).

2.5.3 Изменение температуры и времени выполнения этапа программы термообработки

2.5.3.1 В ходе выполнения программы термообработки есть возможность изменить ее параметры (температуру и время этапов, количество этапов с ненулевым временем), однако, во избежание возможных ошибок рекомендуем это делать при возникновении острой необходимости или для программ с небольшим числом выполняемых этапов (этапов с ненулевым временем).

2.5.3.2 С помощью кнопок  $\Leftrightarrow$  на дисплее выделяют название секции, для которой планируют изменить параметры выполняемой программы, и нажимают кнопку «ВВОД». Откроется окно редактирования программы (рис.4). Выполняют операции в соответствии с п.п.2.3.3-2.3.7.

*Внимание!* Перечисленные в п.п.2.5.1-2.5.3 операции выполняются только для выбранной работающей секции плиты и не вызывают никаких изменений в выполнении программы другой секции, если она в этот момент работает.

#### **2.6 Выключение плиты**

По окончании выполнения программ для каждой секции выключают плиту. Для этого кнопку «Сеть» плиты переводят в положение «Выключено». Выключится подсветка дисплея пульта управления.

## **3 ТЕКУЩИЙ РЕМОНТ**

3.1 К ремонту плиты допускается квалифицированный персонал предприятия-изготовителя или его официальные представители на условиях сервисного обслуживания.

3.2 При ремонте плиты следует принимать меры безопасности в соответствии с действующими правилами эксплуатации электроустановок до 1000 В.

3.3 При возникновении неисправности плиты необходимо связаться с изготовителем НПП «Томьаналит» по телефону (3822) 902-912 или электронной почте [tan@mail.tomsknet.ru.](mailto:tan@mail.tomsknet.ru)

*Плита нагревательная ПЛП-03 Руководство по эксплуатации Плита нагревательная ПЛП-03 Руководство по эксплуатации*

3.4 Перечень возможных неисправностей плиты, их признаки и способы устранения приведены в таблице 6. Другие неисправности устраняются на предприятии-изготовителе или его представителями.

Таблица 6 – Возможные основные неисправности плиты

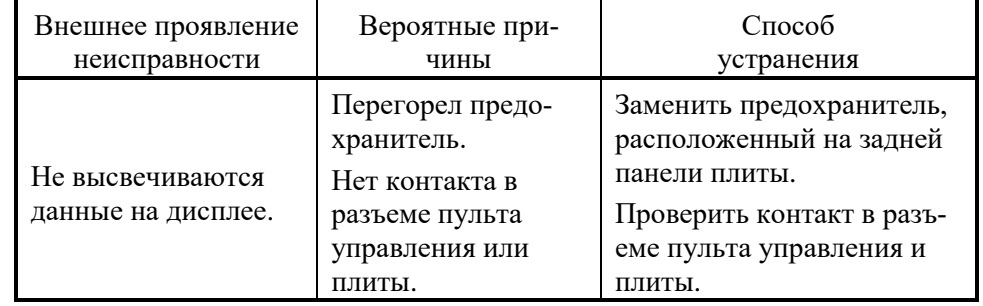

## **4 ХРАНЕНИЕ И ТРАНСПОРТИРОВАНИЕ**

## **4.1 Хранение**

Плиту до ввода в эксплуатацию следует хранить на складах в упаковке предприятия-изготовителя при температуре окружающего воздуха от 5 до 40 <sup>о</sup>С и относительной влажности до 80 %.

## **4.2 Транспортирование**

4.2.1 Транспортирование плиты можно производить всеми видами крытого транспорта по условиям хранения ГОСТ 15150-69.

4.2.2 При транспортировании самолетом плита должна быть размещена в отапливаемых герметизированных отсеках.

4.2.3 Трюмы судов, кузова автомобилей, используемые для перевозки плиты, не должны иметь следов цемента, угля, химикатов.

## **5 СВИДЕТЕЛЬСТВО О ПРИЁМКЕ**

Плита нагревательная лабораторная программируемая ПЛП-03 заводской № \_\_\_\_\_\_\_\_\_\_\_\_\_\_ соответствует ТУ 3443–029–59681863-2015 и признана годной для эксплуатации.

Дата выпуска и последать 20 г

 Представитель ОТК \_\_\_\_\_\_\_\_\_\_\_\_\_\_\_ (подпись) М.П.

## **6 ГАРАНТИИ ИЗГОТОВИТЕЛЯ**

6.1 Предприятие-изготовитель гарантирует соответствие плиты требованиям ТУ при соблюдении потребителем правил и условий эксплуатации, транспортирования и хранения, установленных данным руководством по эксплуатации.

6.2 Гарантийный срок хранения устанавливается 6 месяцев с момента изготовления плиты, гарантийный срок эксплуатации – 12 месяцев со дня продажи плиты.

6.3 Сохраняйте упаковку предприятия-изготовителя на время гарантийного срока эксплуатации плиты.

## **7 СВЕДЕНИЯ О РЕКЛАМАЦИЯХ**

7.1 При неисправности плиты в период гарантийного срока потребителем должен быть составлен акт с указанием признаков неисправностей.

7.2 Акт с указанием точного адреса потребителя высылается предприятию-изготовителю по адресу:

> 634021, Россия, г.Томск, пр. Фрунзе, д.240 а, стр.14, ООО «НПП «Томьаналит». Тел.: (3822) 902-912; 8-983-232-09-17. Web: http://tomanalyt.ru. E-mail: [ta@tomanalyt.ru.](mailto:ta@tomanalyt.ru)